# **Simulation Visualization (KiVis)**

**Deprecated since 0.14**

This article is deprecated. The described features are no longer available in current releases.

#### **Version 0.13 RC1** ⊕

This page is part of the SCCharts Editor 0.13 RC1 documentation. This page is still under construction. We are still in the process of creating the release candidate. Please excuse any missing or incomplete entry. We apologize for any inconvenience.

# <span id="page-0-0"></span>Visualize the Simulation State with an SVG Image

- [Visualize the Simulation State with an SVG Image](#page-0-0)
	- [Overview](#page-0-1)
	- [Creating an SVG Image](#page-0-2)
		- [Groups and Layers](#page-1-0)
		- [Flowed Text](#page-1-1)
		- [Text Colors](#page-2-0)
	- [Creating a Configuration File](#page-2-1)
		- [Animation Handler Base Class](#page-2-2)
		- [Color Animation](#page-3-0)
		- [Text Animation](#page-3-1) • [Move Animation](#page-3-2)
		- [Rotate Animation](#page-3-3)
		- [Walk Path Animation](#page-3-4)
		- [Attribute Values](#page-4-0)
		- [Interaction with the Simulation](#page-4-1)
			- [Color Functions](#page-5-0)
		- [Example Model](#page-5-1)

# <span id="page-0-1"></span>**Overview**

The Data Pool View shows all variables present in the simulation. However it can be difficult for humans to interpret the state of a model when having only a load of numbers and variables. The former KIELER Environment Visualization (KEV) had been developed to display the simulation state in a more pleasant way. Therefore KEV loaded an SVG image and could manipulate it to reflect the state of the simulation.

This approach has been developed further in KIELER Visualization (KiVis) to integrate with the new simulation. Furthermore a DSL for kivis files has been created to configure how the SVG image will be manipulated.

Besides displaying the state of the simulation, KiVis is also able to interact with the simulation, e.g., when an element in the simulation is clicked. Thus buttons in the SVG image can be created to set variables in the simulation, or to step, stop, play and pause the simulation.

# <span id="page-0-2"></span>Creating an SVG Image

In this section the open-source vector graphics program **Inkscape** is used to illustrate how to create an SVG image that can be used with KiVis.

It is advisable to first set the document size. In Inkscape this is done under **File > Document Settings**. In the image below the size is set to 512x512 px. This setting defines the coordinate system of the file, which is useful when animating, e.g., movement later. Anyhow, SVG images can be scaled to any size.

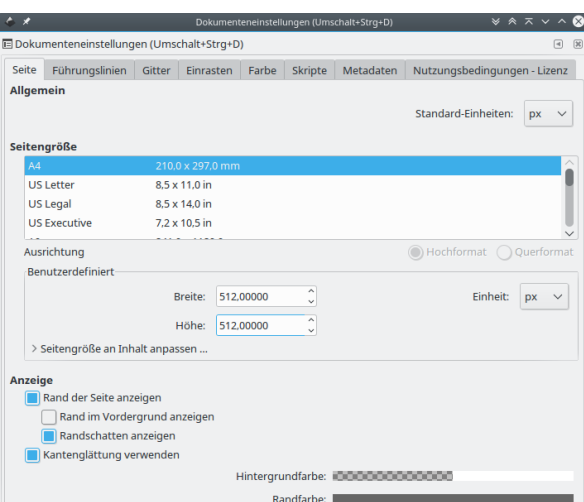

Afterwards three circles and a rectangle have to be created. The circles will simulate the red, green and yellow lights of a traffic light, and thus are colored accordingly. The rectangle will show the same information, but using different animations.

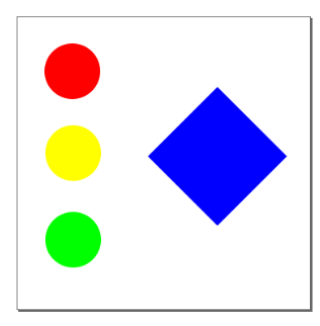

After the elements of the image have been created, it is necessary to give elements that should be animated a unique name. This can be done in Inkscape by selecting the object and using **Right click > Object properties**. In the window that opens, an **id** can be set in the **first field** (the value without leading hash, labelled "Kennung" in german). Name the circles according to their color, **theRedOne**, **theYellowOne** and **theGreenOne**. The rectangle gets the id **t heRect.**

Note that a new id has to be applied using the button in the object properties window!

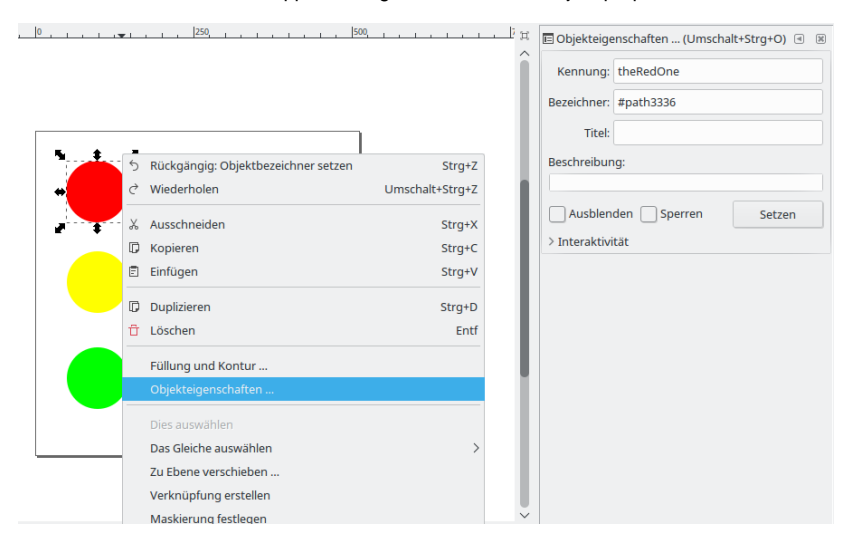

Finally, save the result as **Inkscape-SVG** (recommended) or **Normal-SVG** and name it **Lights.svg**.

#### <span id="page-1-0"></span>**Groups and Layers**

<span id="page-1-1"></span>SVG is an XML format. Elements can be grouped and layers can be created which forms a hierarchy. When working with groups and layers in Inkscape, it can be useful to work with the XML-Editor (Ctlr+Shift+X).

## **Flowed Text**

In Inkscape it is possible to create a flowed text element, which is text that wraps its content inside a user defined area. However this is not a fully specified feature in SVG and thus not supported by many SVG viewers. For instance Gimp displays these elements as black box and Firefox does not display them at all.

KEV and the newer KiVis uses Apache Batik for SVG rendering, which also does not support flowed text. If you encounter issues with text object, try to convert them to simple text in Inkscape, via Text > Convert to normal text.

For more information see also the Inkscape FAQ for this topic: [http://wiki.inkscape.org/wiki/index.php](http://wiki.inkscape.org/wiki/index.php/Frequently_asked_questions#What_about_flowed_text.3F) [/Frequently\\_asked\\_questions#What\\_about\\_flowed\\_text.3F](http://wiki.inkscape.org/wiki/index.php/Frequently_asked_questions#What_about_flowed_text.3F)

## <span id="page-2-0"></span>**Text Colors**

Sadly the Batik SVG Renderer that is used in KIELER does not handle text colors as well as Inkscape does. When setting the fill color directly on a text element in Inkscape, it will not be displayed in the Simulation Visualization View. The text will be black.

However there is a simple workaround: Select the text objects that should be colored, group them (Ctrl + G), then set the fill color on this group. The child elements will inherit the color and (for whatever reason) this does also work in Batik.

# <span id="page-2-1"></span>Creating a Configuration File

The configuration depends on the model to be simulated. In the following a simple kivis file is shown for the example model below.

#### **Example KiVis File**

```
image: "Lights.svg"
animate theRect {
   apply color using showLight {
     fillColor: 0 is "red", 1 is "yellow", 2 is "green"
   }
}
animate theRedOne {
  apply color using showLight {
     opacity: 0 is 1, 1-2 is 0
  }
}
animate theYellowOne {
  apply color using showLight {
     opacity: 0 is 0, 1 is 1, 2 is 0
   }
}
animate theGreenOne {
  apply color using showLight {
     opacity: 0-1 is 0, 2 is 1
   }
}
```
This configuration will animate the **svg element** with the id **theRect**. The value of the **variable showLight** is used to determine the attributes of the **color animation**, in this case the **fillColor attribute** is set. The value 0 of showLight is mapped to the value "red" for the attribute, 1 is mapped to "yellow" and 2 is mapped to "green".

The animations of theRedOne / theYellowOne / theGreenOne is used to show this element (opacity is 1) when the showLight variable is 0 / 1 / 2 and to hide them otherwise (opacity is 0). This represents a very simple traffic light.

When writing a visualiation configuration, code completion can be used to show the available attributes of an animation. In the following the available animations are explained.

### <span id="page-2-2"></span>**Animation Handler Base Class**

The attributes of this class are also available for all other animation handlers and provide generic features.

**Attribute Domain Description**

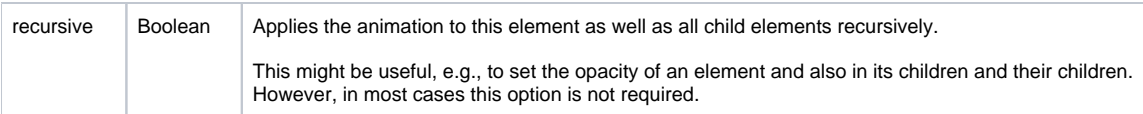

# <span id="page-3-0"></span>**Color Animation**

It is used to change the appearance of elements. The fill color, stroke color and with as well as opacity can be changed.

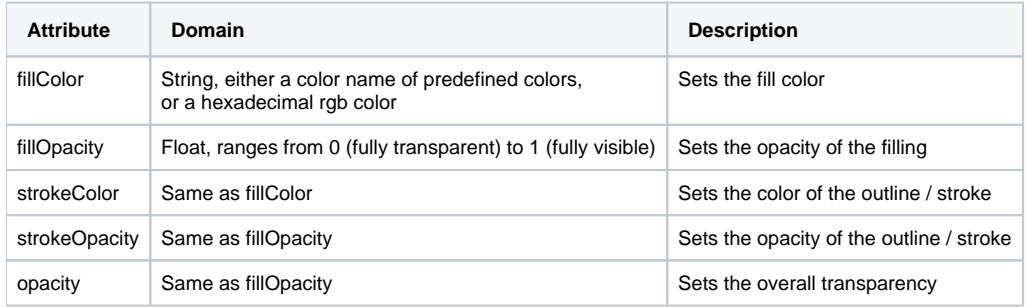

# <span id="page-3-1"></span>**Text Animation**

This animation can be used for text objects in the SVG to set the font and text.

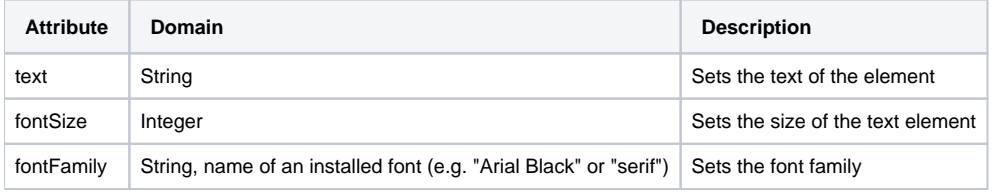

# <span id="page-3-2"></span>**Move Animation**

This animation changes the position of an SVG element.

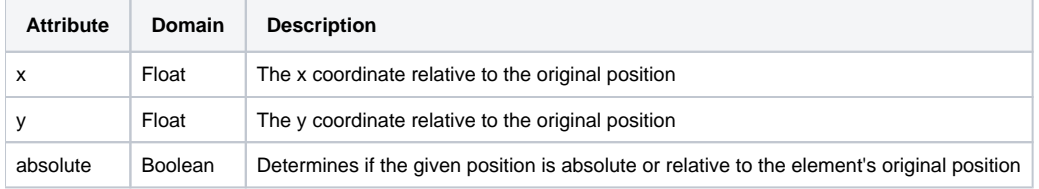

### <span id="page-3-3"></span>**Rotate Animation**

This animation changes the rotation of elements.

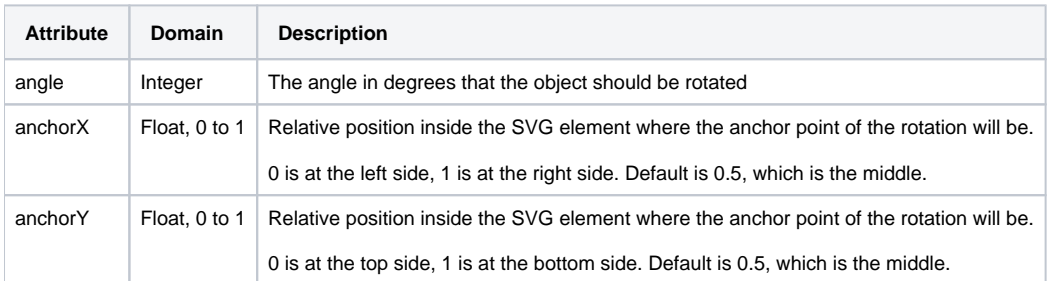

# <span id="page-3-4"></span>**Walk Path Animation**

This animation is used to position SVG elements on SVG paths. Therefore the start value of the path and the end value of the path have to be defined. The position is then interpolated linearly between start and end.

This is a powerful animation to position SVG elements, because the position can be drawn as path in the svg itself.

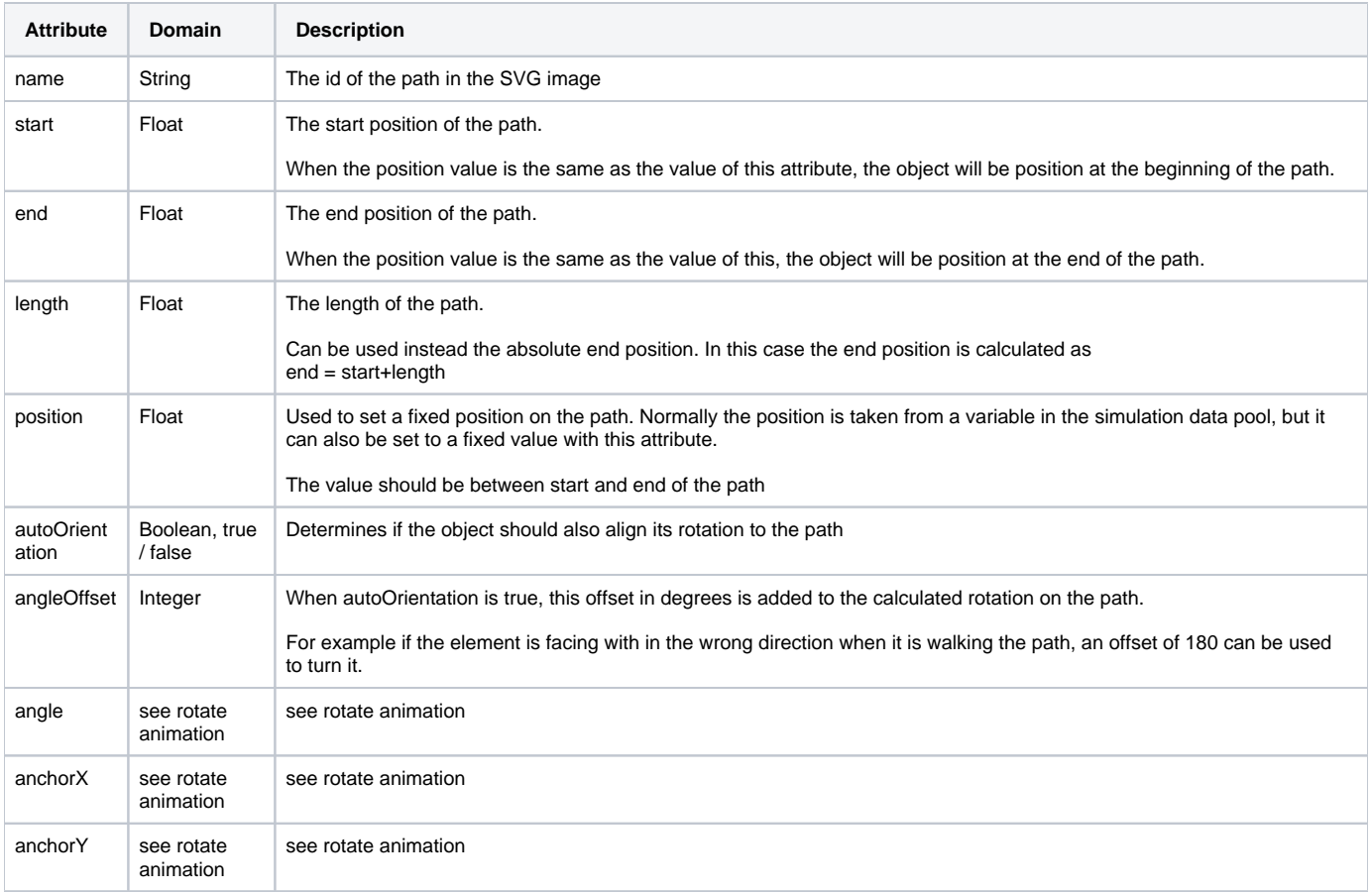

### <span id="page-4-0"></span>**Attribute Values**

Attributes can be set to a single constant value, a single variable in the simulation or using a more complex mapping from variable values to attribute values as shown in the example below.

```
image: "Lights.svg"
animate theRect {
  apply color using showLight {
    stroke-color: 0 is "green", 1 is "blue", 2 is "orange" // The attribute is set depending on the 
value of the variable in the using declaration<br>stroke-opacity: 0-2 is 1-20
                                                                      \frac{1}{2} The attribute is set depending on the
value of the variable in the using declaration and mapped linearly to the target domain
    stroke-width: showLight // The attribute is set to the value of a 
variable in the pool<br>fillColor: "red"
                                                                       // The attribute is set to a constant value
  } if showLight >= 1
}
```
There are two keywords for mapping variable values to target values: **others** is used to match all other variable values that are not specified and define a target value for these. **value** refers to the current value of the variable in the using declaration.

```
image: "Lights.svg"
animate theRect {
  apply color using showLight {
   stroke-width: value \frac{1}{2} // Set the attribute to the current value of the variable
    stroke-color: 0 is "red", others is "orange" // Define a target value for all other cases
    opacity: 0-1 is value, others is 0.5 // More complex example that uses both keywords
  }
}
```
### **Interaction with the Simulation**

It is also possible to interact with the visualization. For the image that has been created above, a simple interaction could be configured as follows:

#### **Interaction example**

```
image: "Lights.svg"
animate theRect {
   apply color using showLight {
     fillColor: 0 is "red", 1 is "yellow", 2 is "green"
   } if showLight >= 1
}
perform on click from theRect {
   showLight = 1
   step simulation
} if showLight != 1
```
This illustrates that animations and interactions can be used with the same SVG element, which is theRect in this case.

The interaction that is setup in this example is a click listener for theRect. If the element with this id is clicked, the variable showLight will be set to 1 and the simulation will perform a macro tick. However this is only done when the condition holds. Thus the simulation will not be stepped, if the showLight variable already has a value of 1.

#### <span id="page-5-0"></span>**Color Functions**

There are also pre-defined functions to interact with the visualization environment. In the following example the variables **color, a, r, g** and **b** are set to the corresponding color values of the pixel on position **x** and **y** in the svg image. The pixel position is determined by the document size of the svg, which can be defined for example in Inkscape (File > Document Properties).

```
image: "image.svg"
// Get the color of the pixel at position (x, y)
perform {
 color(x, y)a = getAlpha(x, y)r = getRed(x, y)g = getGreen(x, y)b = getBlue(x, y)}
// Illustrate the position by moving an svg element there
animate theDot {
  apply move {
    x: x
    y: y
    absolute: true
  }
}
```
#### <span id="page-5-1"></span>**Example Model**

Create an empty SCChart and fill it with the following content:

```
scchart TrafficLight {
    output int showLight
     initial state init
      go to init do showLight += 1; showLight = showLight * 3}
```
This model will set the variable **showLight** successively to 0, 1 and 2.

see rotate animation